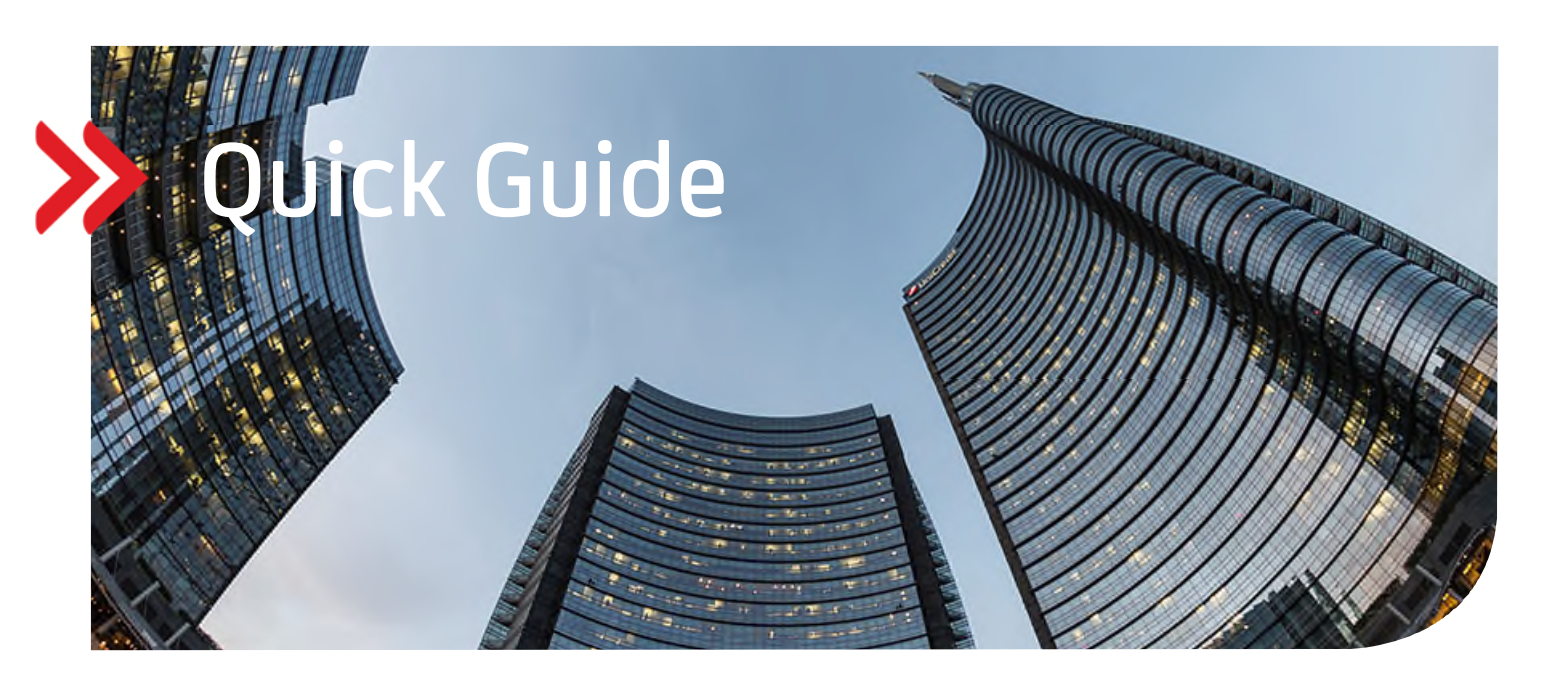

## UC eBanking global

# Filtern, Sortieren und das individuelle Anpassen von Ansichten

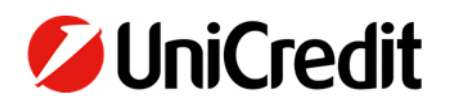

#### **ALLGEMEIN**

Dieser QuickGuide beschreibt, wie Sie Filter setzen, Daten sortieren und Ansichten an Ihre Anforderungen anpassen können.

#### **VORAUSSETZUNGEN**

Erfolgreiche Anmeldung in UC eBanking global

#### **FILTERN, SORTIEREN UND ANPASSEN VON ANSICHTEN**

Durch bestimmte Sortierkriterien bzw. das Setzen von Filtern können Sie Ihre Ansichten individuell anpassen. Klicken Sie dazu auf die "Filter setzen"-Icons.

Über "zusätzliche Einstellungen" können Sie aus einer Drop-Down-Liste die Inhalte auswählen, die Ihnen angezeigt werden sollen.

Mit "Übernehmen" werden die Einstellungen bestätigt.

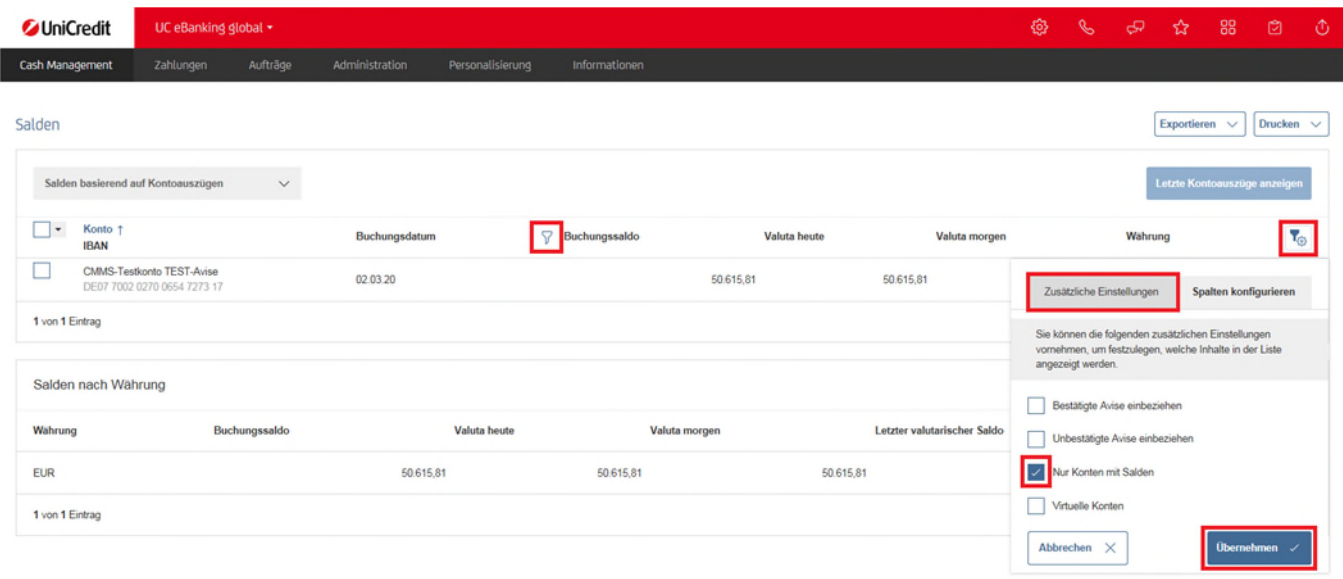

Über "Spalten konfigurieren" können Sie weitere Tabellenspalten hinzufügen oder bestehende ausblenden. Setzen Sie hierzu ein Häkchen oder entfernen Sie dieses. Durch Bewegen der Felder nach oben oder nach unten innerhalb der Ansicht, können Sie die Tabellenspalten in die von Ihnen gewünschte Reihenfolge ziehen.

Mit "Übernehmen" werden die Einstellungen aktiviert.

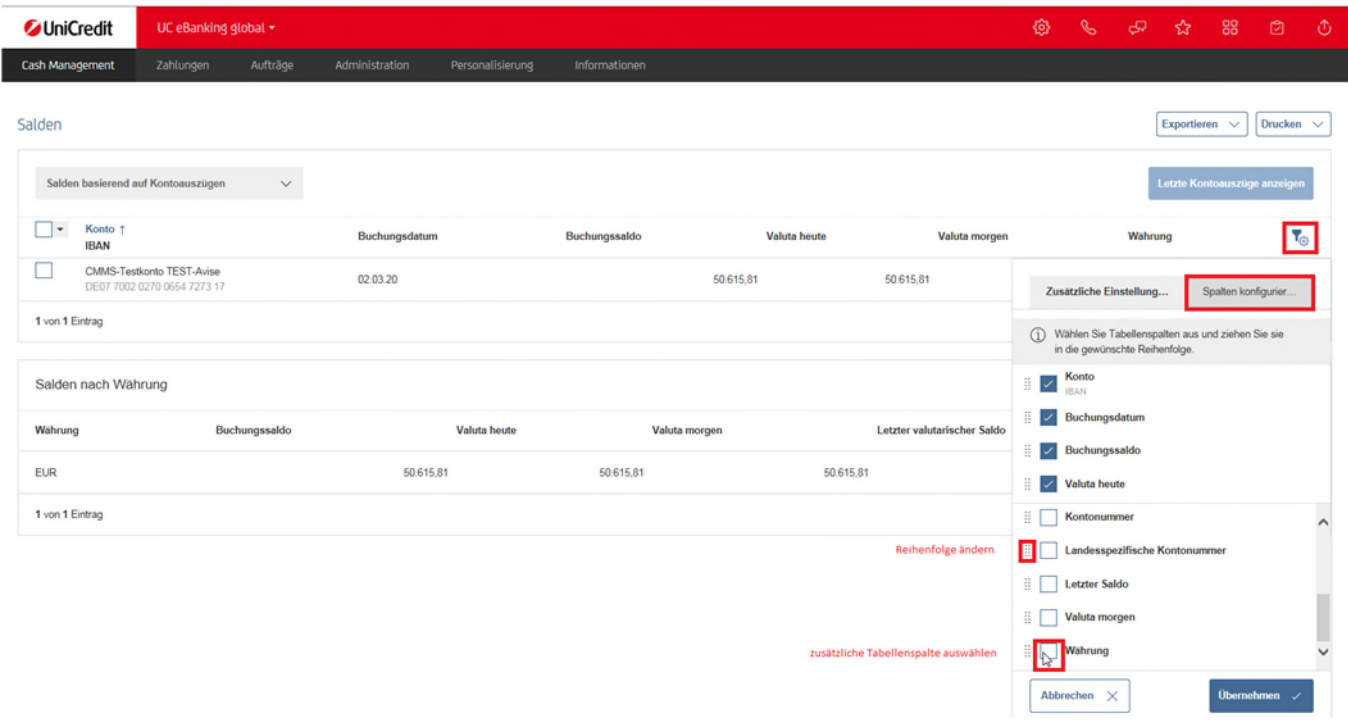

#### **ABSPEICHERN VON ANSICHTEN UND DAS "SETZEN ALS STANDARD"**

In der Ansichten-Auswahlbox können Sie verschiedene Ansichten auswählen und verwalten.

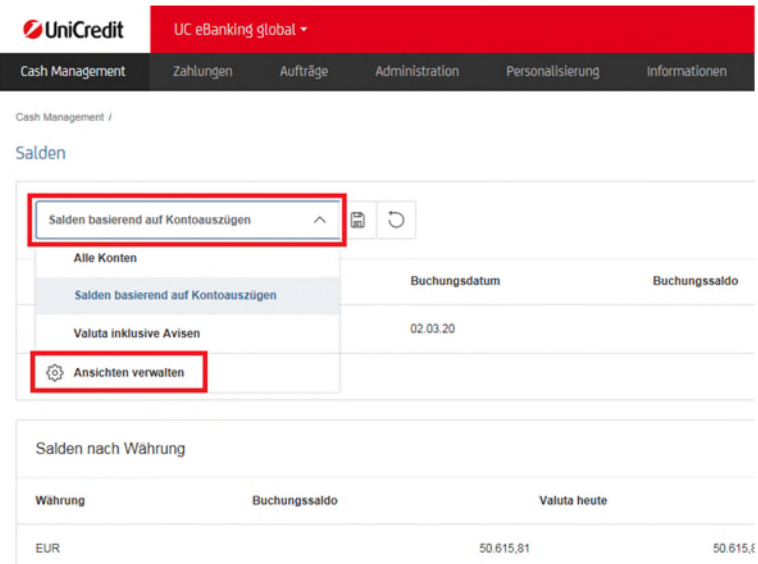

Sofern Sie eine andere Standard-Ansicht benötigen, ändern Sie das unter "Ansichten verwalten".

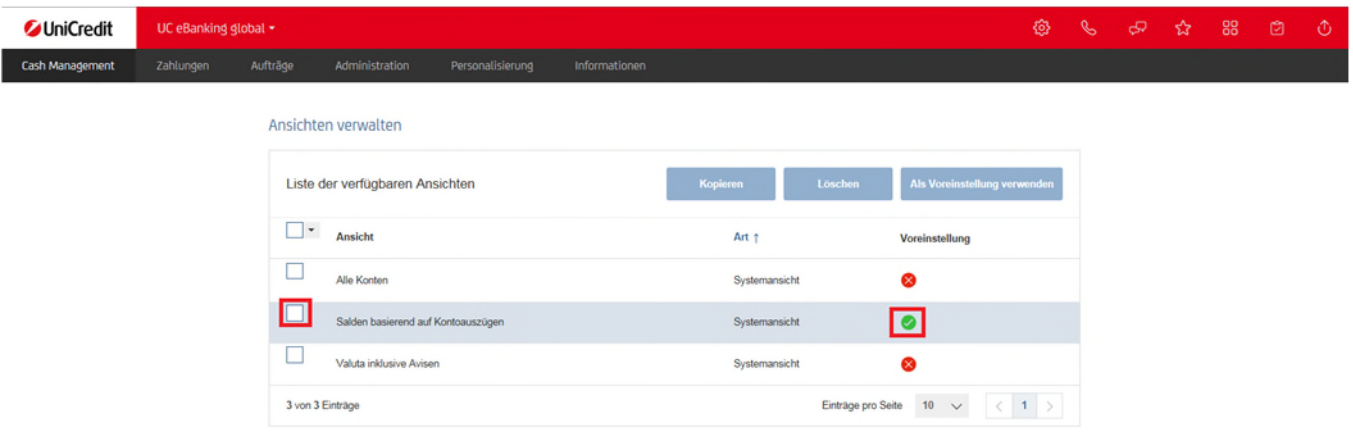

Auch personalisierte, nach Ihren Anforderungen angepasste Anzeigen können Sie hier abspeichern und verwalten.

Sobald Sie eine Ansicht verändert haben, zum Beispiel nach Anklicken der Filteroption, erscheint neben dem Ansicht-Auswahlfeld ein Speichersymbol, um eine personalisierte Ansicht abzuspeichern.

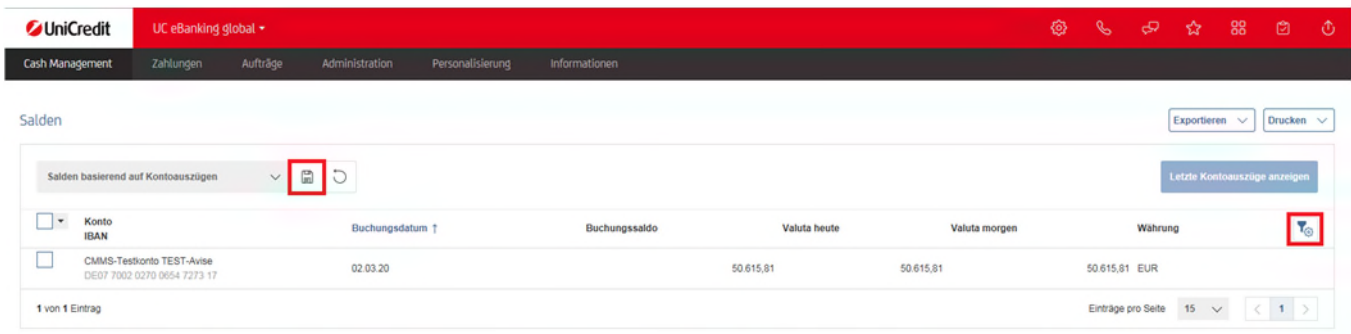

Klicken Sie auf dieses und versehen Sie die beiden Pflichtfelder "Art" und "Ansicht" mit einem sprechenden Namen. Anschließend setzen Sie den Haken bei "Als Standard speichern" und klicken auf "speichern".

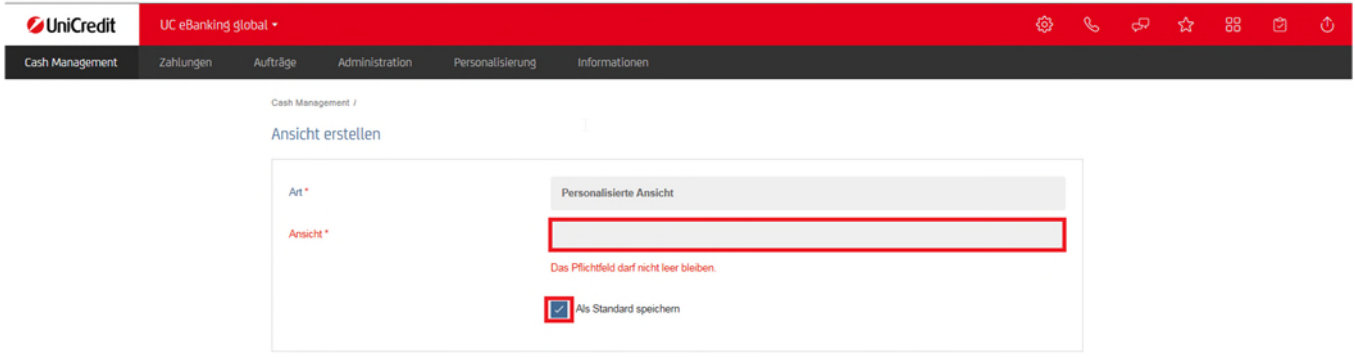

### **"ZUSÄTZLICHE EINSTELLUNGEN" IM BEREICH CASH MANAGEMENT**

Im Bereich Cash Management können Sie unter "Zusätzliche Einstellungen" z.B. bei Kontoauszügen nur "bestätigte Avise einbeziehen" auswählen, um nur definierte Auszüge aufzulisten.

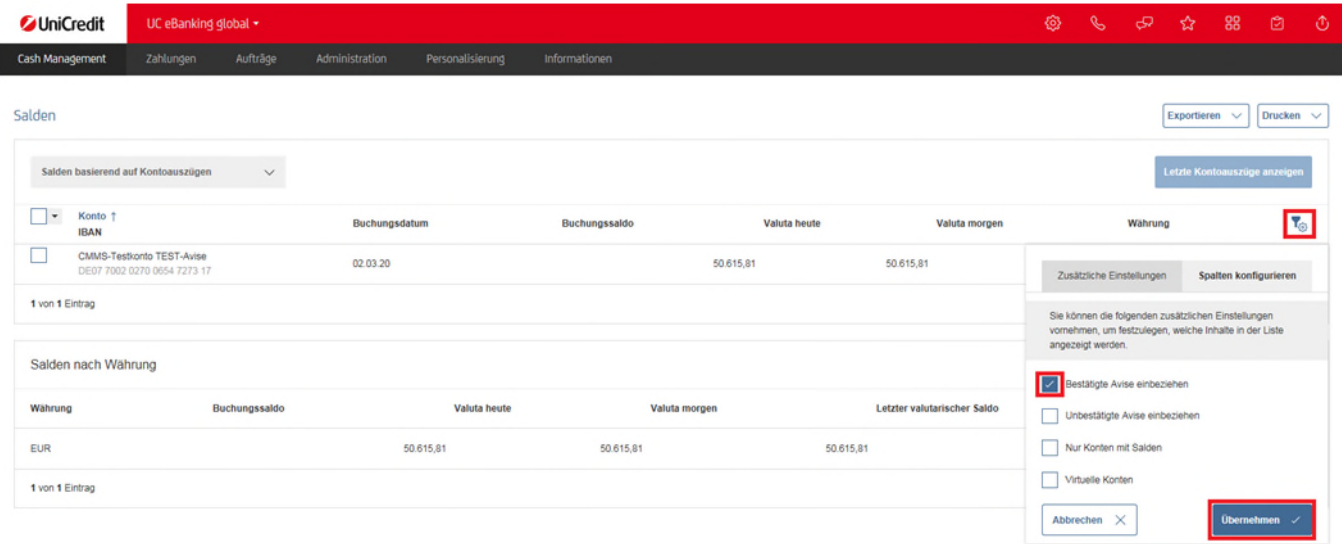

Im Reiter "Kontoauszüge" können Sie auch Kontoauszüge importieren sowie löschen. Bei Verwendung der Löschfunktion werden diese Kontoauszüge für alle User in Ihrem Kundenzugang gelöscht. Diese Daten können evtl. nicht wieder hergestellt werden.

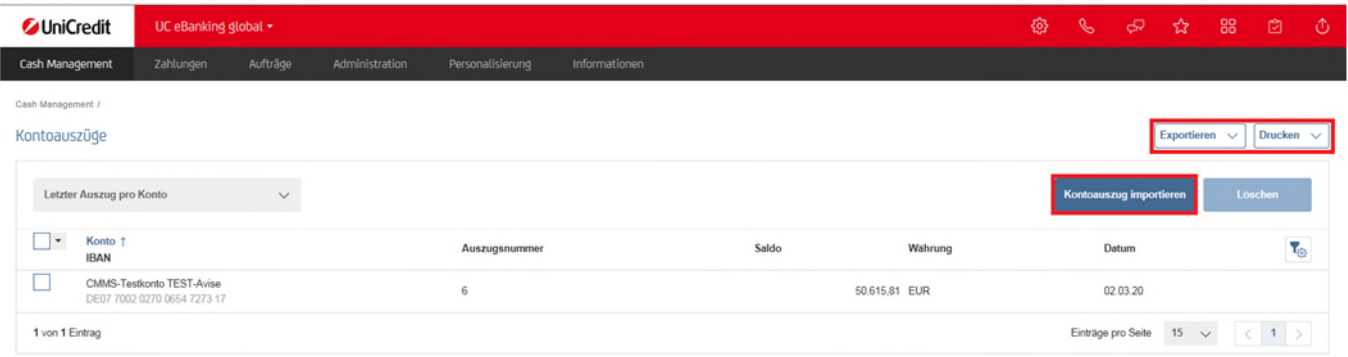

Sie können jederzeit über die Felder "Exportieren" und "Drucken" ihre Daten herunterladen oder ausdrucken. Ausgewählte Zeilen können auch einzeln heruntergeladen bzw. ausgedruckt werden.

Die eben beschriebene Systematik kann in jedem Menüpunkt gleichermaßen angewendet werden.